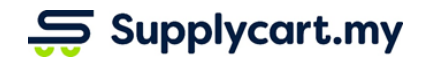

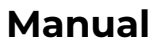

### **Manual ADAM-VCO-GUI-PROCURE-v1.1**

# **PROCURE**

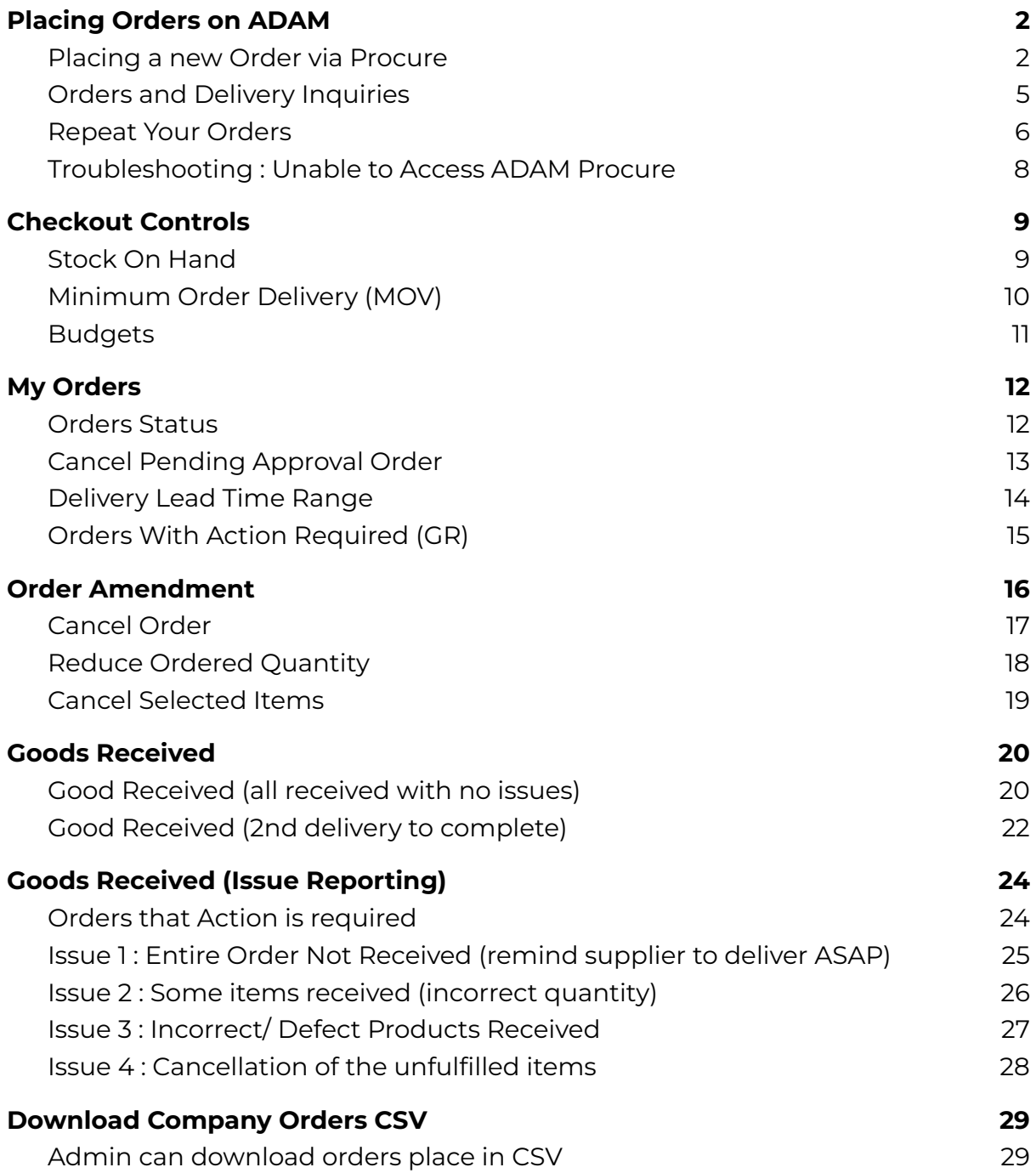

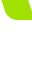

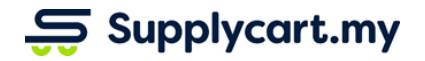

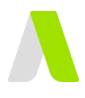

# <span id="page-1-0"></span>**Placing Orders on ADAM**

<span id="page-1-1"></span>This section will runthrough how orders can be placed on ADAM

### **Placing a new Order via Procure**

This section will runthrough how to place a new order

#### **Step 1:** Under 'Procure', click 'Products'

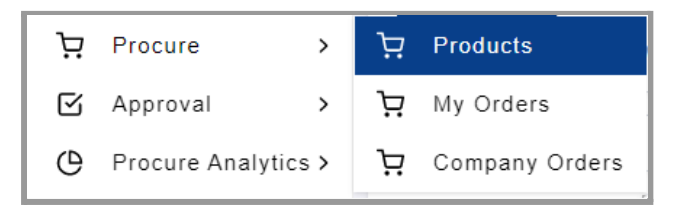

#### **Step 2:** Search the products you want to purchase

You may search by input product name in the search bar, filter products by supplier and procure catalogue or sort product name by alphabetically order.

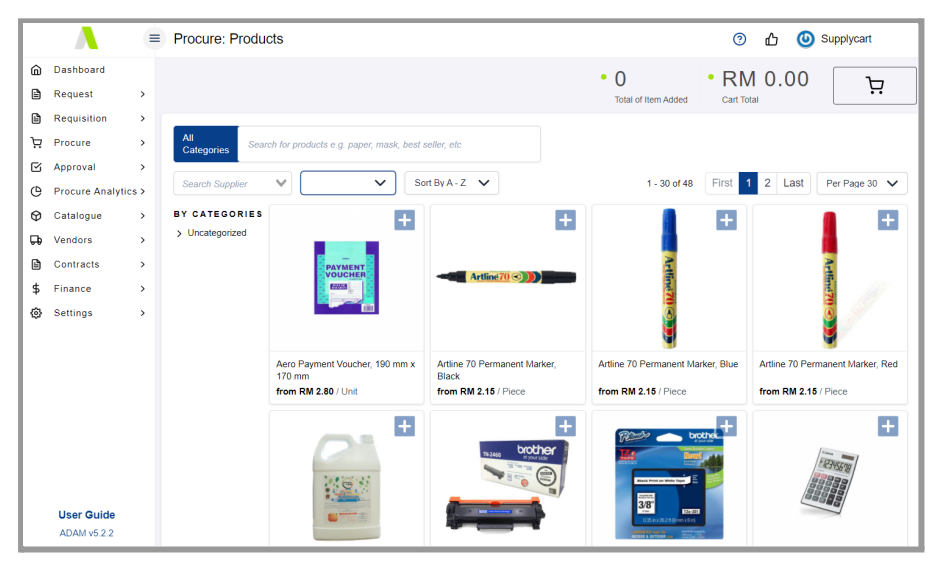

**Note:** If you are unable to find a product, please try different words individually. If you still cannot find it, it may not have been made available to you. Please contact your company Admin

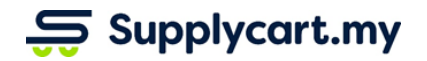

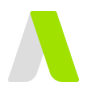

**Step 3:** Click on the products and click '+' to add to cart Click '+' to add the quantity you want to purchase

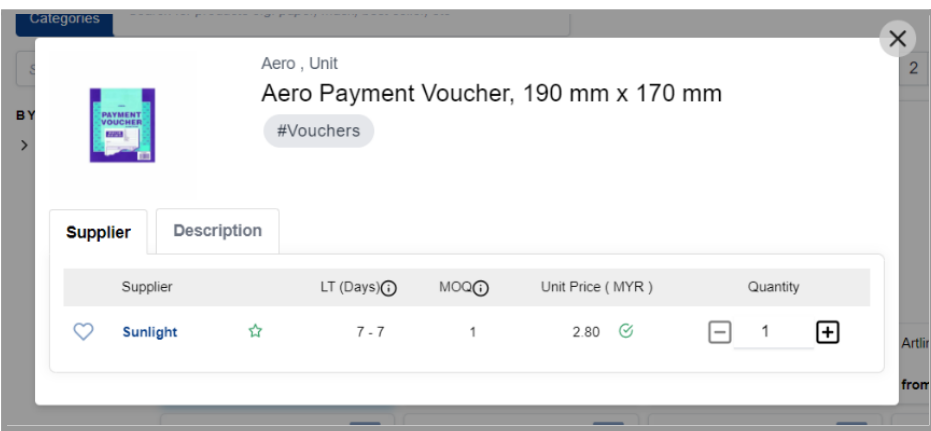

**Note:** If you see N/A on product price or  $G$  icon next to the price, please contact your company Admin.

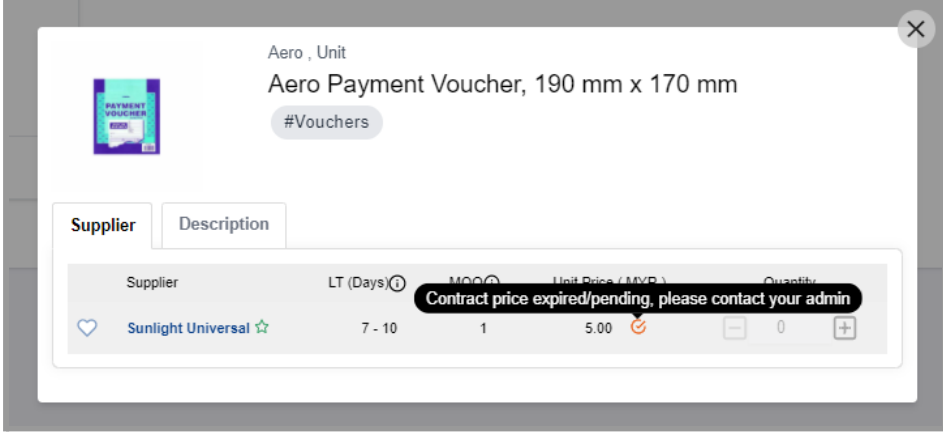

### **Step 4:** View products added to cart

click  $\overline{\mathcal{L}}$  icon to view products that have been added to your cart

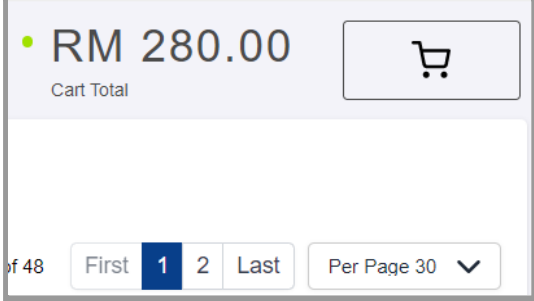

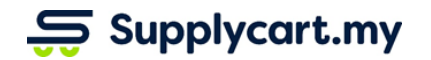

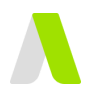

### **Step 5:** Check the order details in the cart

Check your products and order details. Click 'Request for Approval' to send your order onwards for approval

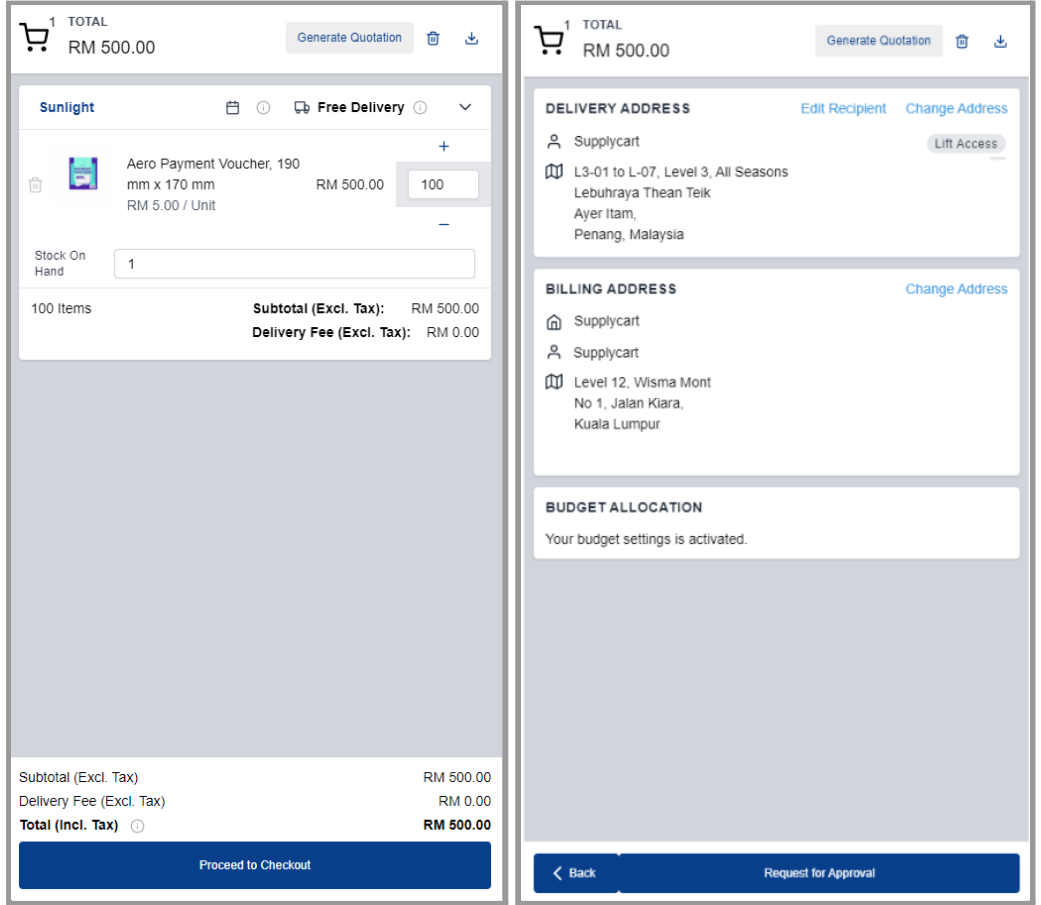

**Note:** If you are unable to proceed during the checkout process (button is disabled with a message), please refer to the Checkout Controls section

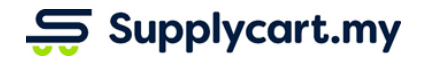

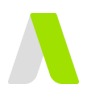

#### **Step 6:** Order sent for approval

You will receive a system generated email that order has been successfully sent for approval

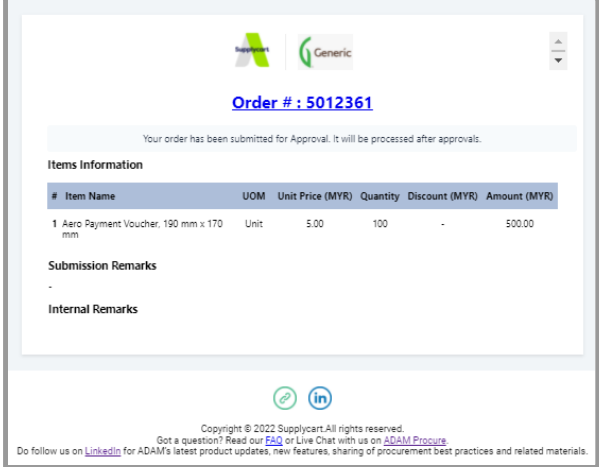

**Note:** This order has not been placed with the vendor yet. It will only be done upon full approvals. See next Step.

#### **Final Step 7:** Approved orders - Order confirmation emailed to vendor & mailing group

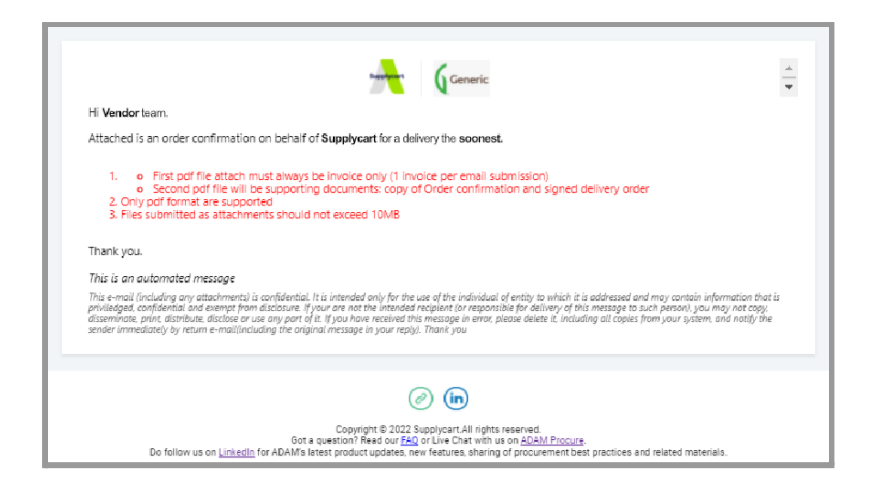

### <span id="page-4-0"></span>**Orders and Delivery Inquiries**

Please reach out directly to the vendor or your company procurement team (depending on your organisation instruction) for any inquiries in regards to orders and delivery.

Supplycart LIVECHAT is purely for platform technical assistance.

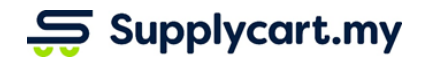

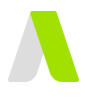

### <span id="page-5-0"></span>**Repeat Your Orders**

This section will runthrough how to repeat your previous order

#### **Step 1:** Under 'Procure', click 'My Orders'

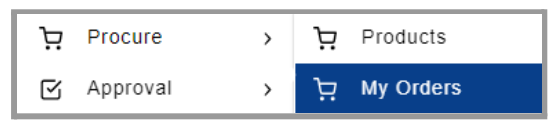

#### **Step 2:** Search & select the order you want to repeat Click on the 'Order No' or 'View' to go to order details

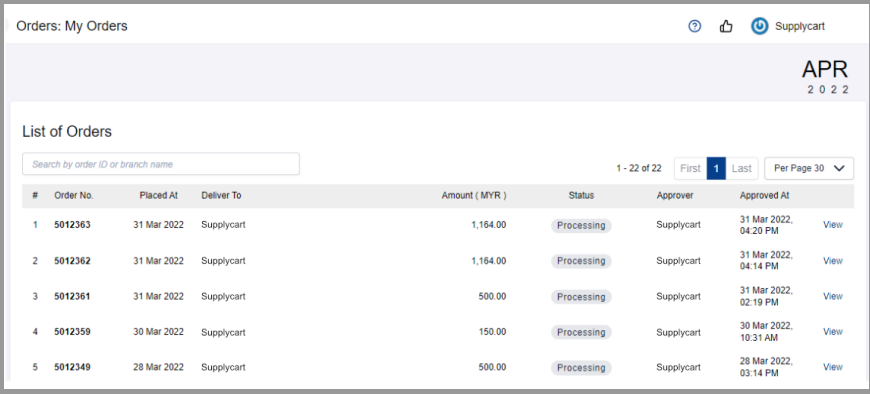

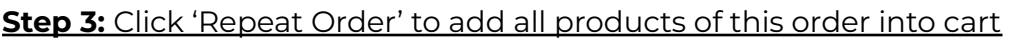

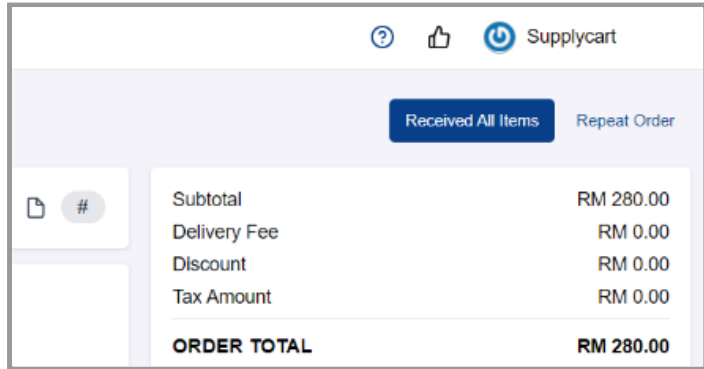

**Note:** This action will replace your checkout cart with products under this order

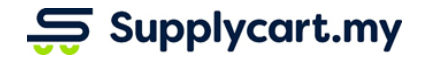

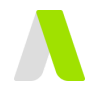

#### **Step 4:** Click 'OK' to confirm

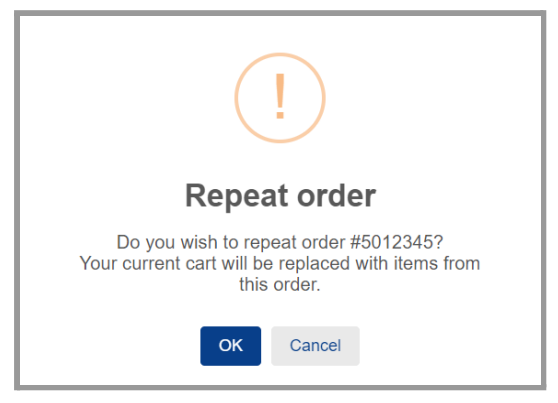

**Note:** New order will automatically update with latest contract pricing.

#### **Step 5:** Check the order details in the cart

Check your products and order details. Click 'Request for Approval' to send your order onwards for approval

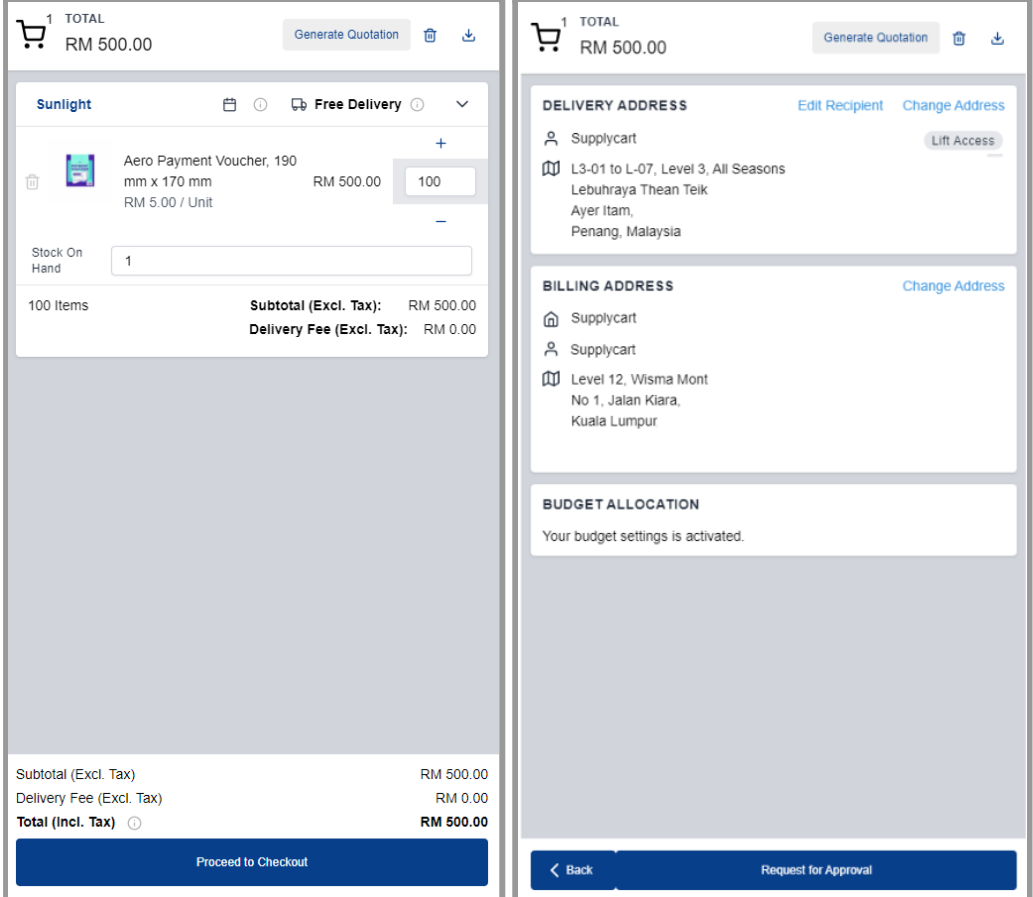

**Note:** If you are unable to proceed during the checkout process (button is disabled with a message), please refer to the Checkout Controls section

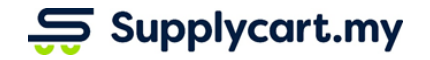

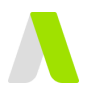

### <span id="page-7-0"></span>**Troubleshooting : Unable to Access ADAM Procure**

You organisation has configured such that you are required to GR your previous order before able to place a new order, if you receive the 'Action Required' message about Order Pending Goods Received (GR),

**Step 1:** Click 'OK' on the pop up 'Action Required' dialog box You will be directed to list of orders pending for GR

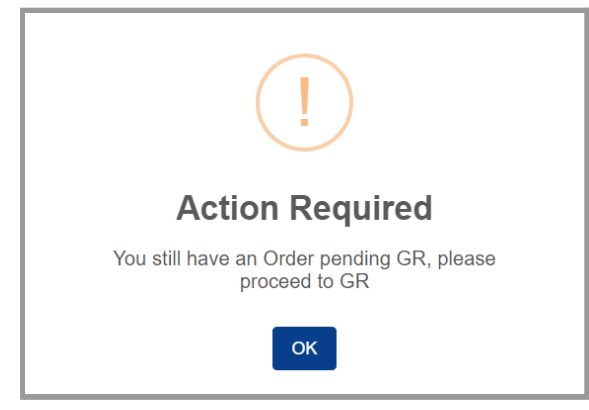

#### **Step 2:** Click on the 'Delivery Ref.' or 'View' to go to order details

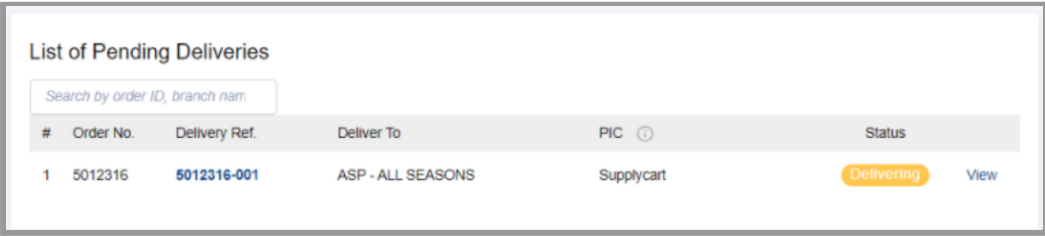

Please refer to the 'Goods Received and Issues Reporting' section below on how to perform GR

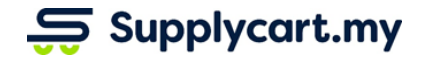

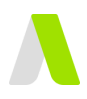

# <span id="page-8-0"></span>**Checkout Controls**

This section highlight the controls on checkout cart before you order can be submitted for approval

### <span id="page-8-1"></span>**Stock On Hand**

You are required to input the "Stock On Hand" if you receive this message during checkout

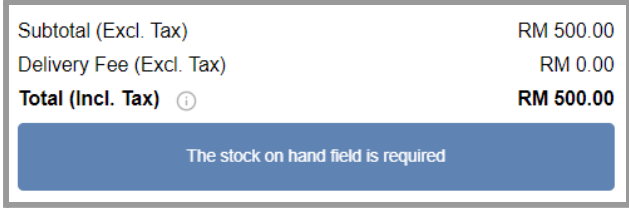

### **Step 1:** Input the "Stock On Hand" quantity

Scroll through your checkout cart and identify any blank field for "Stock On Hand"

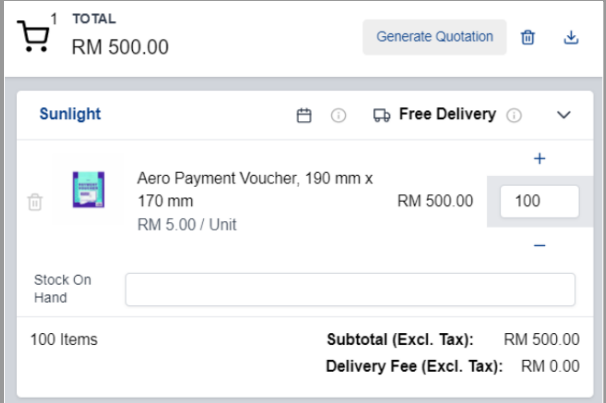

**Note :** If it is out of stock, please fill in '0'. Leaving it blank will not be valid.

#### **Step 2:** Refresh your checkout cart

If the message still appears after input, please refresh the page by pressing Ctrl+Shift+R (for Windows) or Cmd+Shift+R (for Mac). Then repeat step 1 as above.

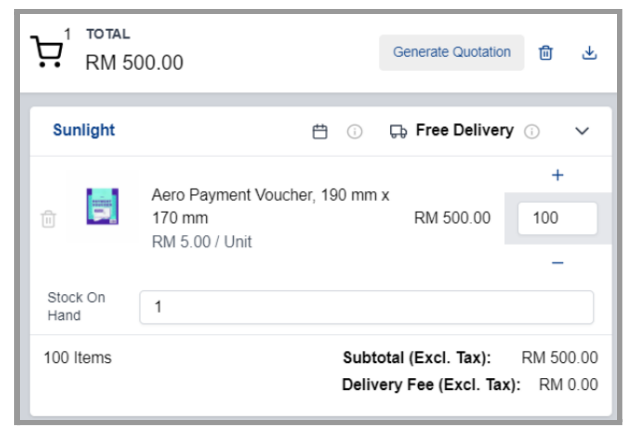

Thereafter, you would be able to submit your order for approval

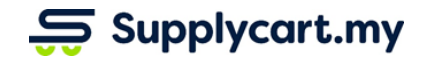

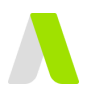

# <span id="page-9-0"></span>**Minimum Order Delivery (MOV)**

You are required to submit order above vendors' MOV if you receive this message during checkout

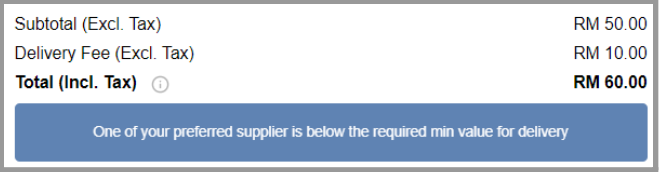

#### **Step 1: Check respective vendors' MOV**

Scroll through your checkout cart and mouse over to the " i " icon. 'Delivery Charges' will appear if your order is below MOV.

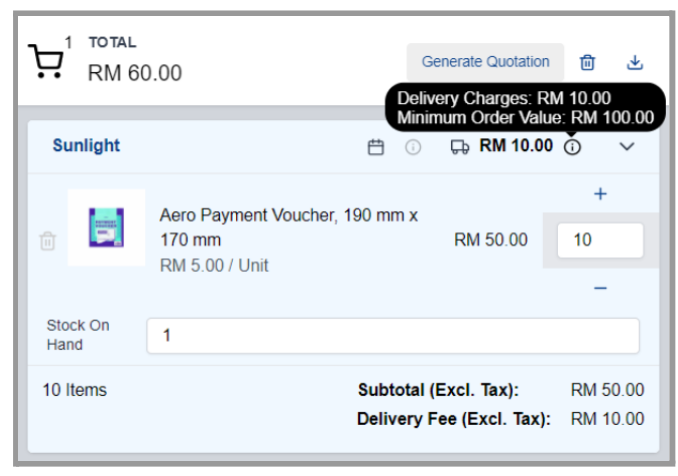

#### **Step 2: Increase order quantity**

You are then required to add quantity to pass vendors' MOV. 'Free Delivery' will appear if your order is above MOV.

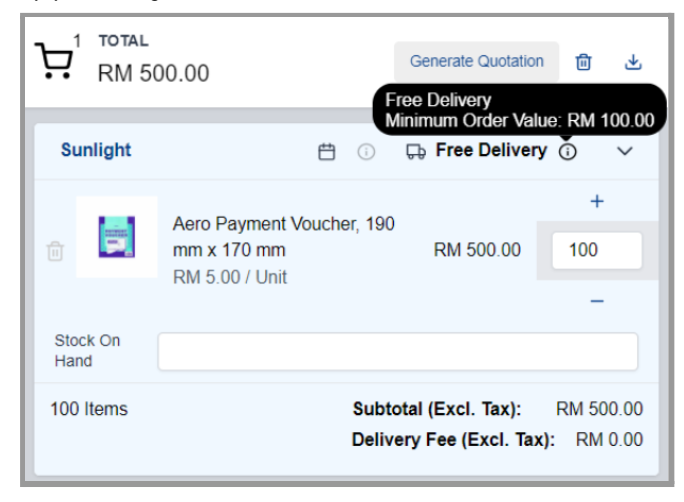

Thereafter, you would be able to submit your order for approval

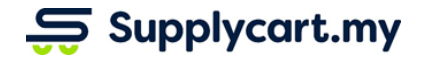

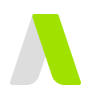

### <span id="page-10-0"></span>**Budgets**

If you do not have enough allocated budget, you will not be able to proceed.

Please contact your company admin if you receive this message during checkout

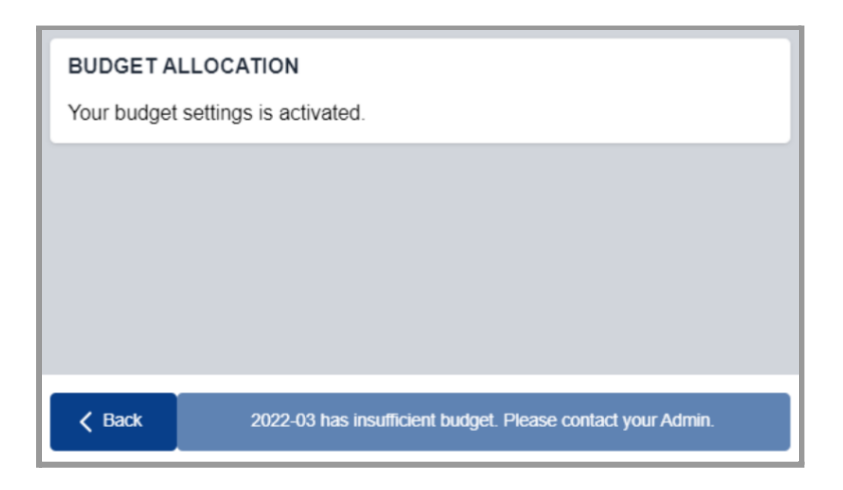

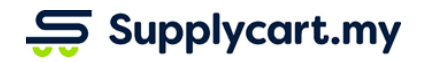

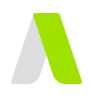

# <span id="page-11-0"></span>**My Orders**

<span id="page-11-1"></span>This section will runthrough how you are able to self manage your orders

### **Orders Status**

You may check on your order status by :

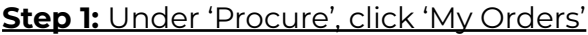

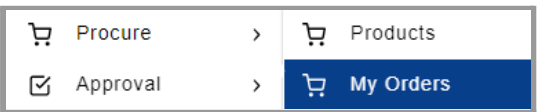

#### **Step 2:** Checking order status under 'Status' column You may search orders by input order number in the search bar

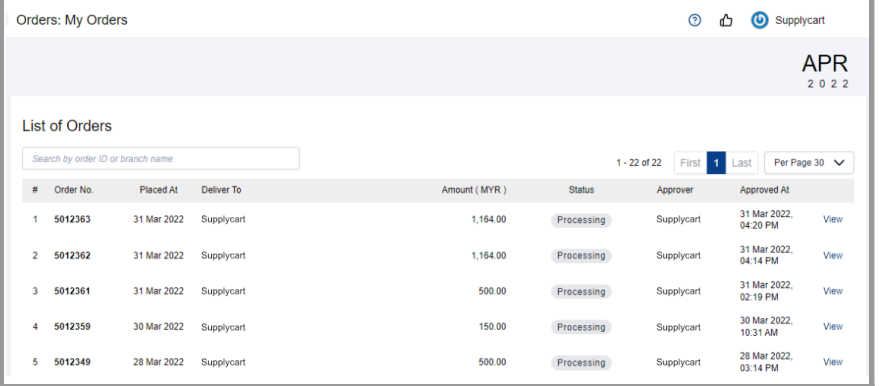

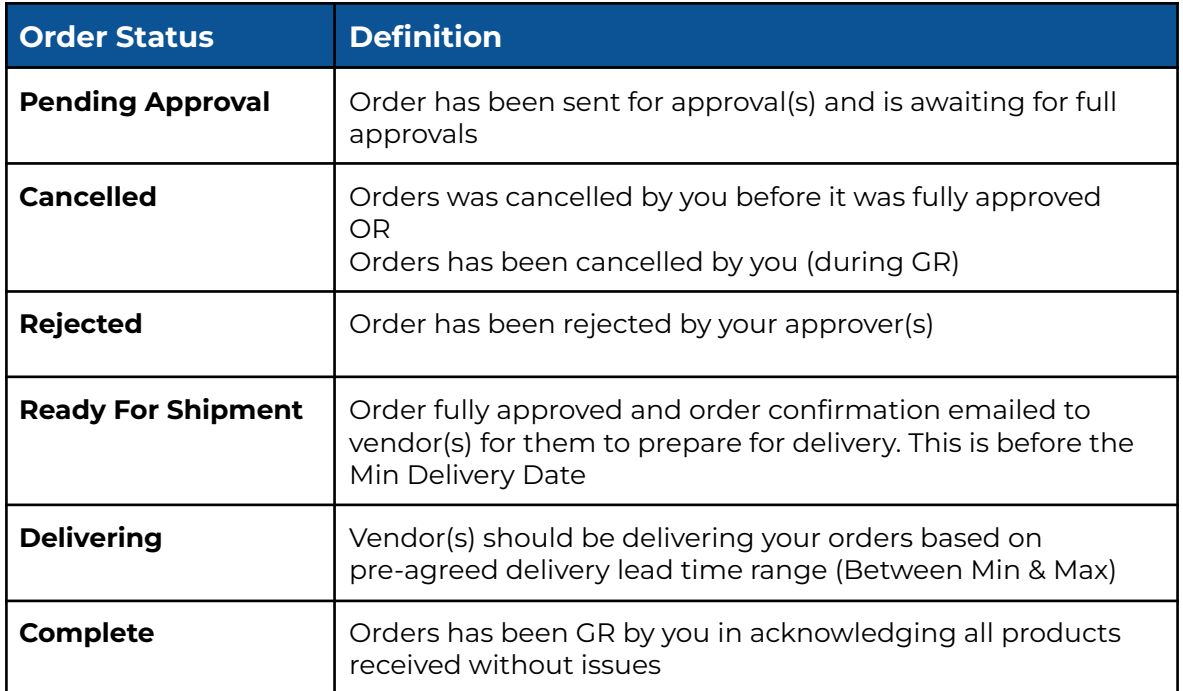

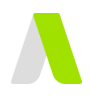

# <span id="page-12-0"></span>**Cancel Pending Approval Order**

This section will runthrough how you can cancel orders before it has been approved

**Note :** Any approved orders cannot be cancelled anymore. Instead, you are required to perform GR and proceed with cancelling orders. Please refer to the section below 'Goods Received and Issues Reporting' for GR

#### **Step 1:** Under 'Procure', click 'My Orders'

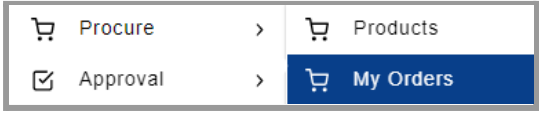

**Step 2:** Select any 'Pending Approval' order you want to cancel Click on the 'Order No' or 'View' to go to order details

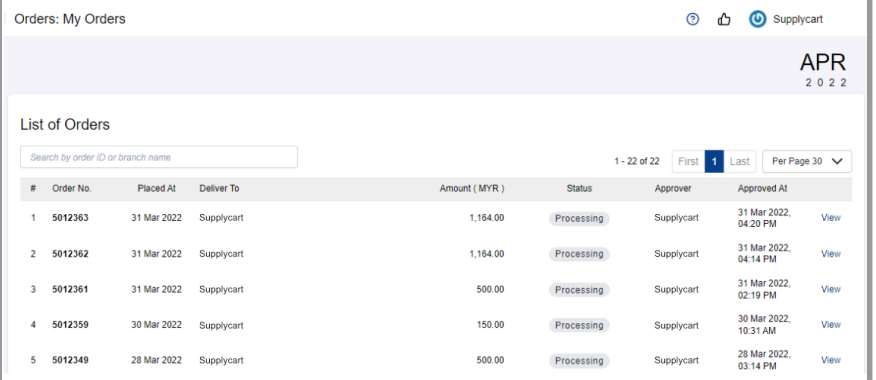

### **Step 3:** Click 'Cancel Order'

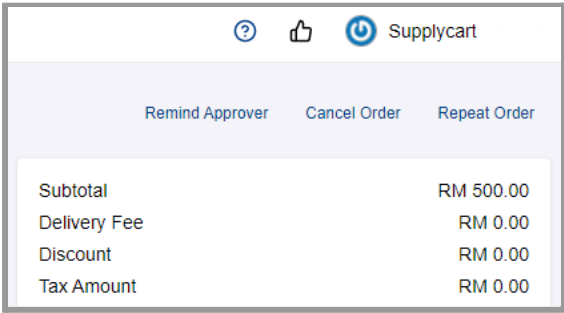

**Step 4:** Click 'OK' to confirm order cancellation

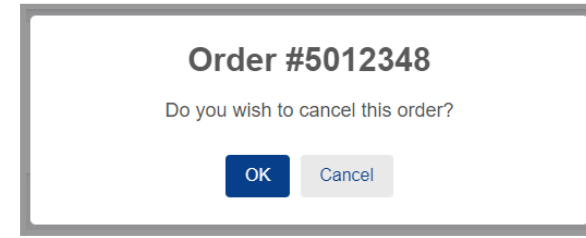

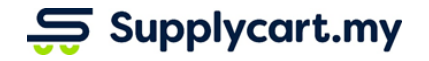

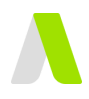

### <span id="page-13-0"></span>**Delivery Lead Time Range**

All vendors have been set up by your Administrators to have a pre-agreed a delivery lead time range (min & max days), and the expected delivery date range can be seen with the following steps :

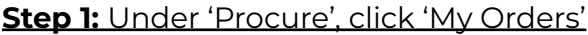

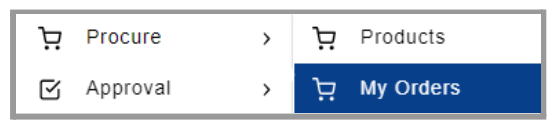

**Step 2:** Search & select the order you want to check for delivery lead time Click on the 'Order No' or 'View' to go to order details

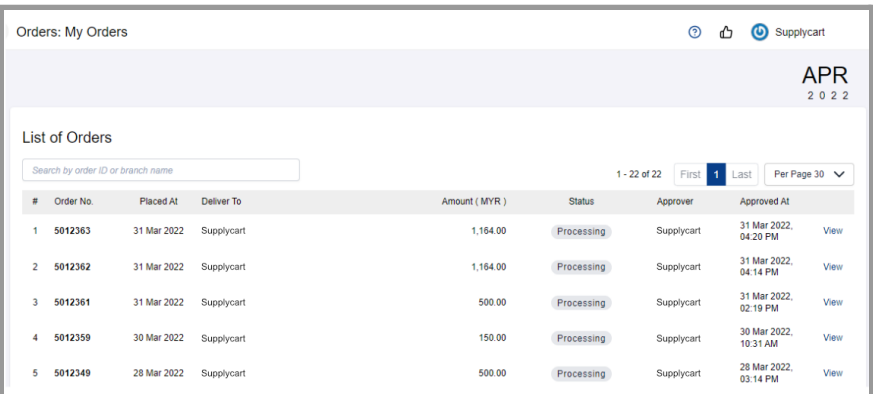

#### **Step 3:** Refer to the delivery date range

You may refer to the 'Delivery Status' section on the right or alternatively, refer to the date underneath your order number.

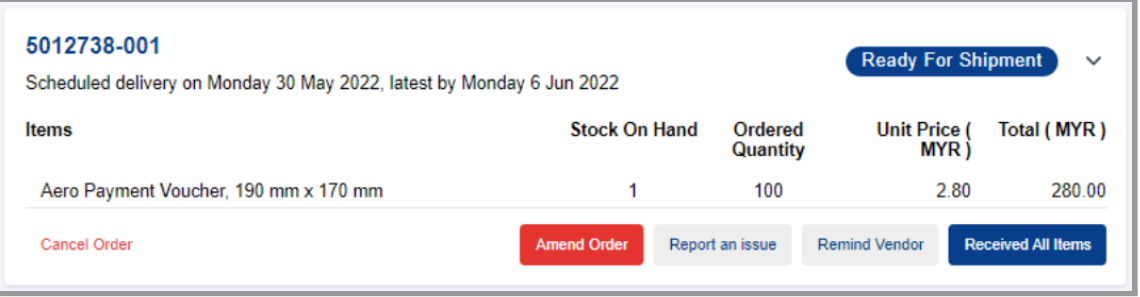

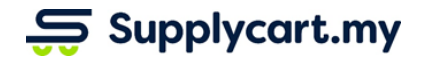

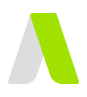

### <span id="page-14-0"></span>**Orders With Action Required (GR)**

If activated by your organisation, you may be required to perform GR on orders. View all orders pending your GR action by following steps :

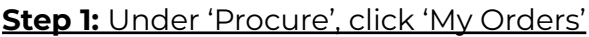

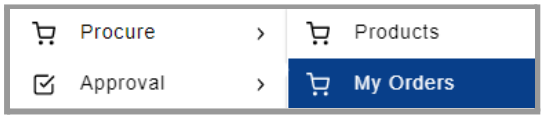

#### **Step 2:** Search for orders pending GR action

Any orders with  $\bigoplus$  icon next to order no. is required for your action to perform the GR to either report the issue or acknowledge the order received.

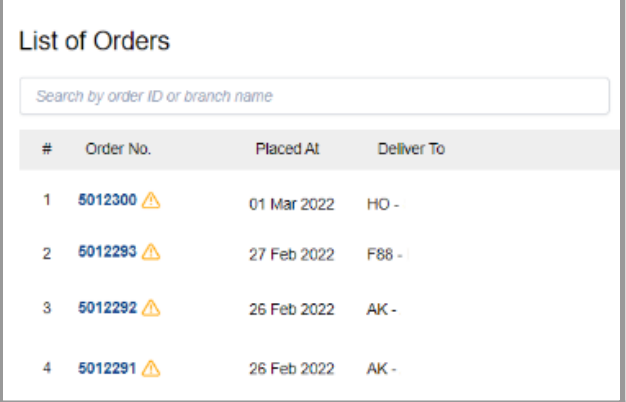

Refer to the 'Goods Received and Issues Reporting' section below on how to perform GR

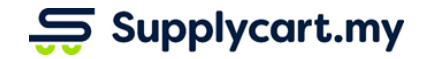

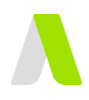

# <span id="page-15-0"></span>**Order Amendment**

For situations where the Vendor is unable to fulfil the order as per the order confirmation, the order details can be amended on ADAM. Users and Administrators can amend the order by either Cancelling the entire order or Reducing the order quantity. Follow the steps below to identify the order for amendment.

**Note :** Orders can't be amended after GR has been performed

**Step 1:** At the My Orders or Company Orders page, Search & select the order you want to amend

Click on the 'Order No' or 'View' to go to order details

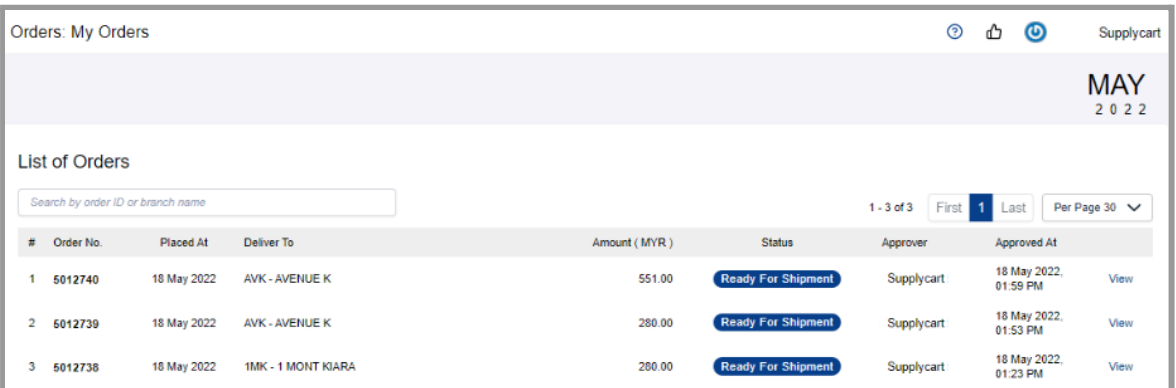

#### **Step 2:** Search & select which delivery to amend

This is applicable when your 1 order has multiple deliveries based on multiple vendors.

**Note:** You are only able to amend orders that have not yet had GR performed.

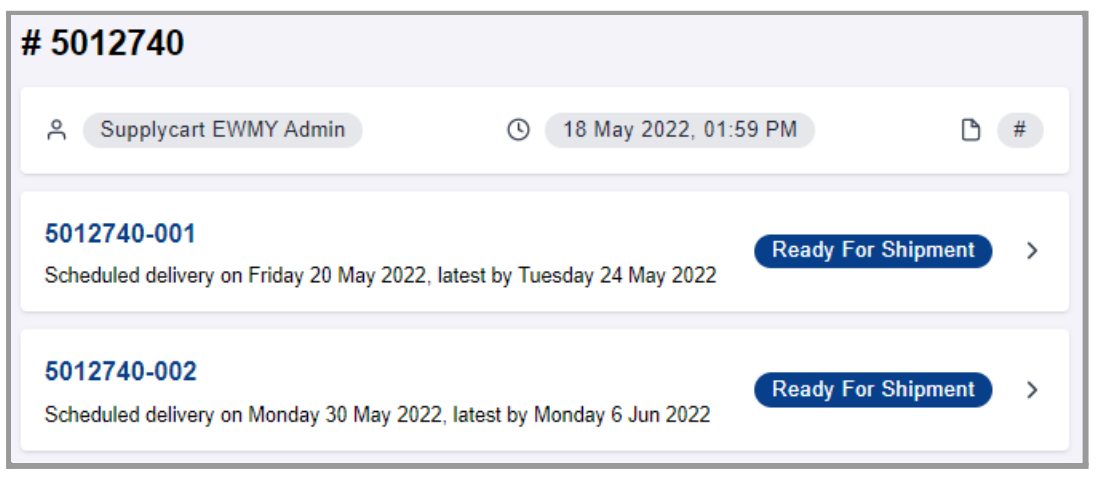

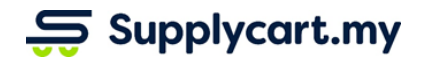

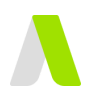

### <span id="page-16-0"></span>**Cancel Order**

This section will runthrough how the approved order can be cancelled on ADAM before delivery.

### **Step 3:** Click 'Cancel Order'

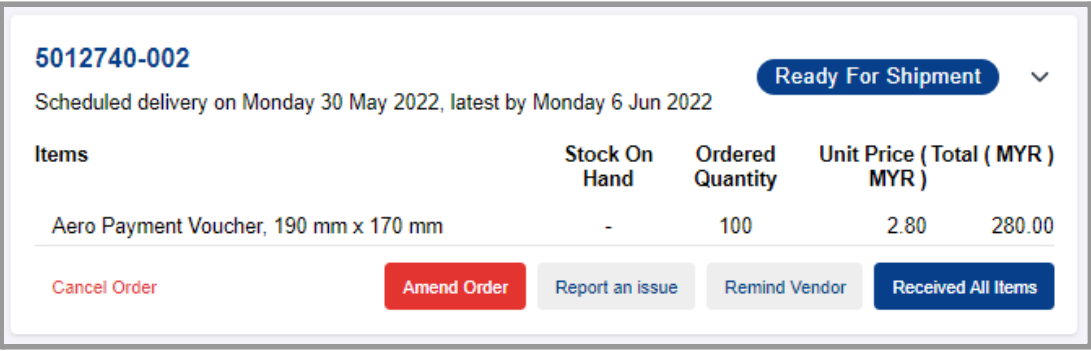

**Step 4:** Click 'Confirm' to proceed with order cancellation

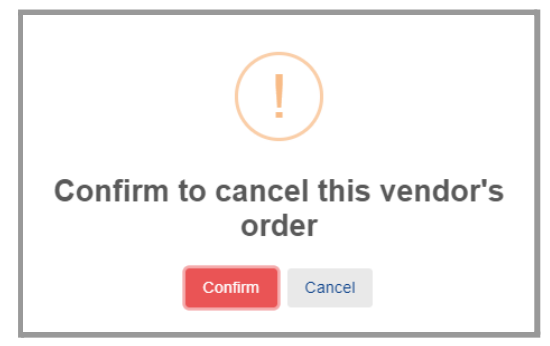

**Note :** Cancellation cannot be undone. You have to submit a new order for approval to proceed with the order.

An email will be sent to the vendor to notify of the cancellation.

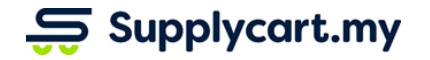

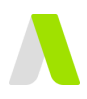

### <span id="page-17-0"></span>**Reduce Ordered Quantity**

This section will runthrough how ordered quantity for selected item(s) can be reduced on ADAM before delivery.

#### **Step 3:** Click 'Amend Order'

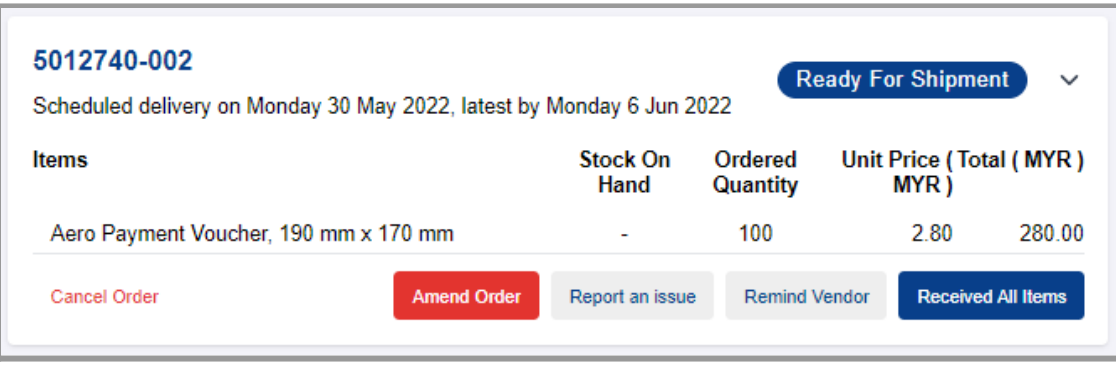

#### **Step 4:** Click '-' or input the new ordered quantity

Item(s) with amended quantity will be highlighted in orange colour

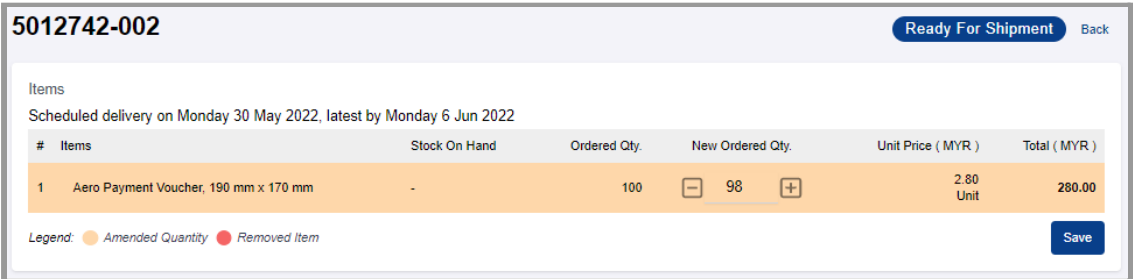

**Note :** New quantity can't be more than the approved ordered quantity. Please cancel the order and submit a new order for approval to proceed with a higher new quantity.

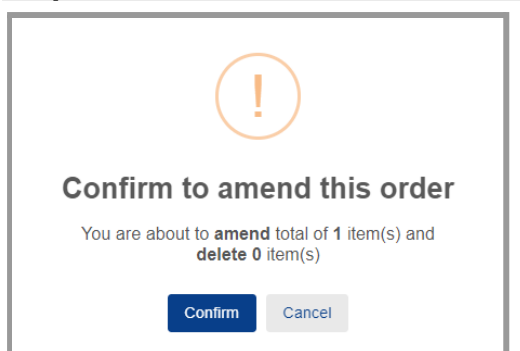

**Step 5:** Click 'save' and 'Confirm' to complete the amendment

An email with the revised document attached will be sent to the vendor for their processing.

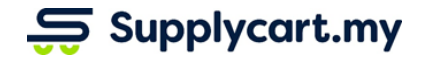

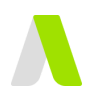

### <span id="page-18-0"></span>**Cancel Selected Items**

This section will runthrough how selected item(s) can be removed from order on ADAM before delivery.

#### **Step 3:** Click 'Amend Order'

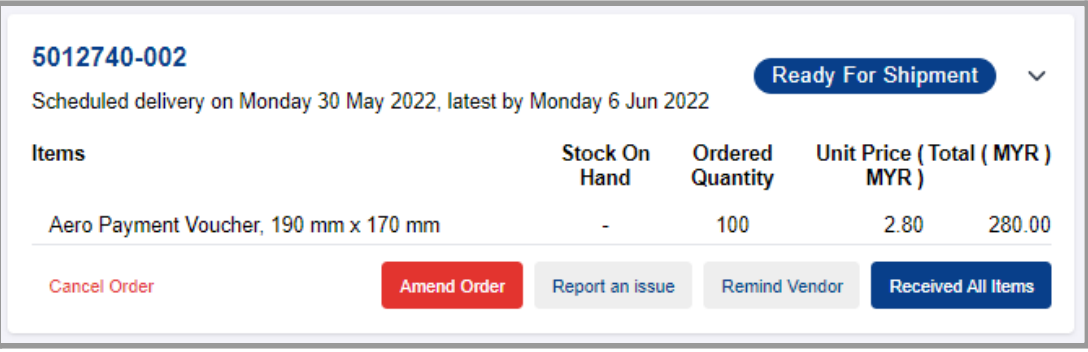

#### **Step 4:** Click '-' or input '0' as the new ordered quantity to cancel

Cancelled items will be highlighted in red colour

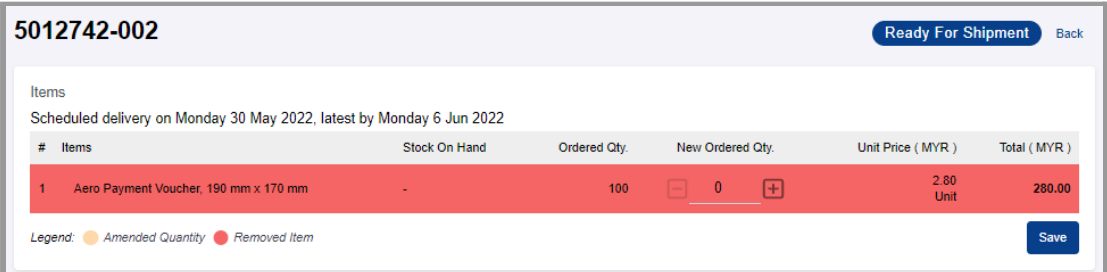

**Note :** Cancellation cannot be undone. You have to submit a new order for approval to proceed with the order.

#### **Step 5:** Click 'save' and 'Confirm' to complete the cancellation

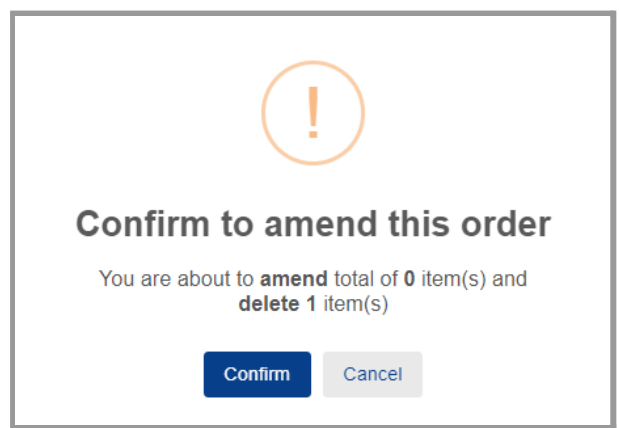

An email with the revised document attached will be sent to the vendor for their processing.

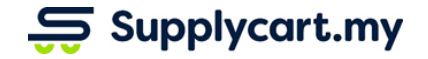

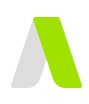

# <span id="page-19-0"></span>**Goods Received**

This section will runthrough how you can acknowledge orders received and report order issues via ADAM

# <span id="page-19-1"></span>**Marking the entire delivery as received (No issues to report)**

This section will runthrough how to complete order when orders are fully received without any issue

**Note :** Please ensure order received without issue before performing GR as you will be unable to report any issue on system after completing the order.

### **Step 1:** Search & select the order you want to perform GR

Click on the 'Order No' or 'View' to go to order details

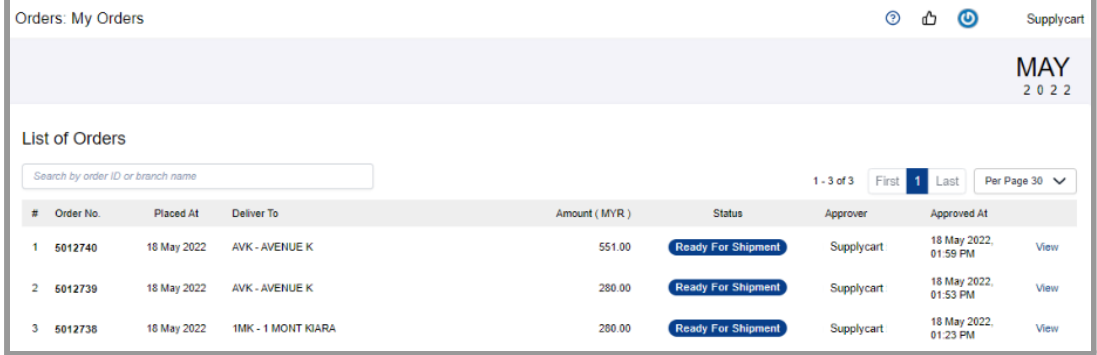

### **Step 2:** Search & select which delivery to GR

This is applicable when your 1 order has multiple deliveries based on multiple vendors.

You are able to do GR on orders that are Ready For Shipment / Delivering.

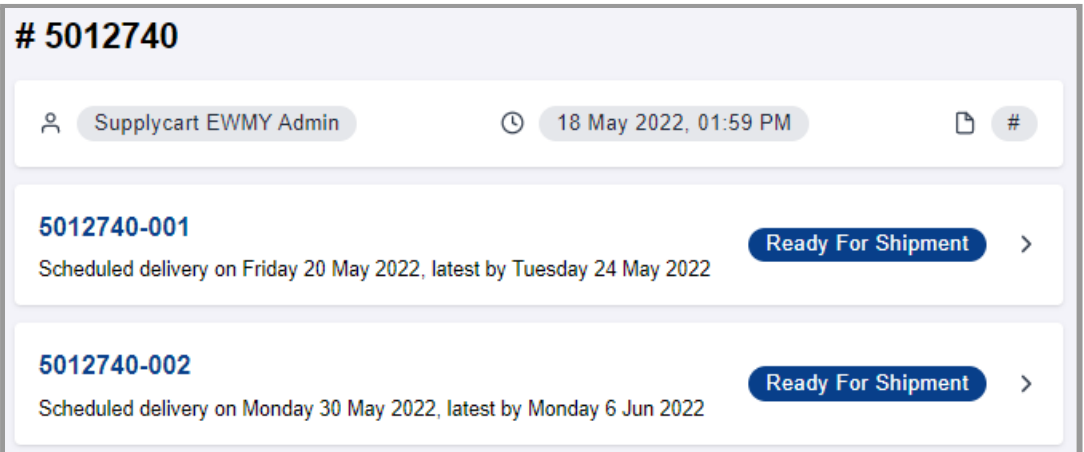

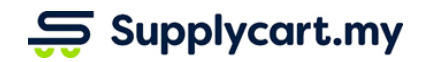

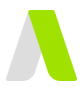

#### **Step 3:** Click 'Received All Items' if all items are correctly delivered without issues

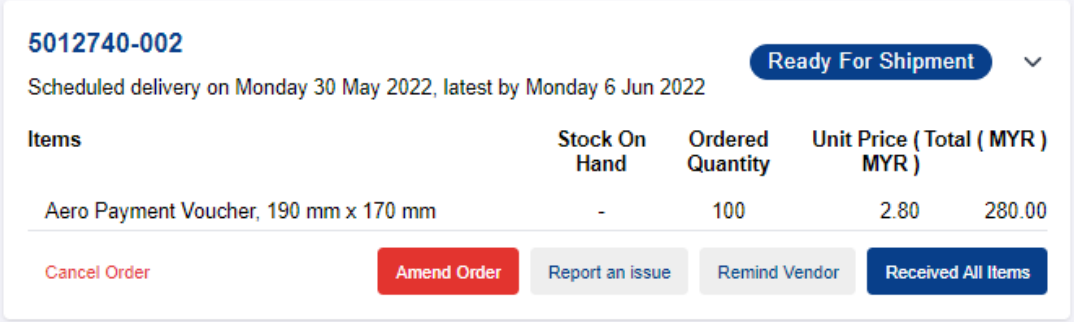

#### **Step 4:** Select actual delivery date

Click 'Confirm' after you have selected the 'Received Date'

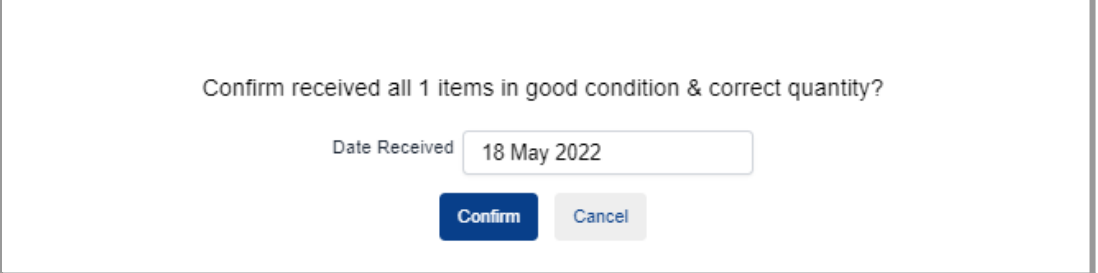

The Order status will now change to 'Complete' after GR is completed with the final date received indicated.

**Note :** The overall order will still indicate as 'Action Required' if any one of the deliveries within are still requiring GR

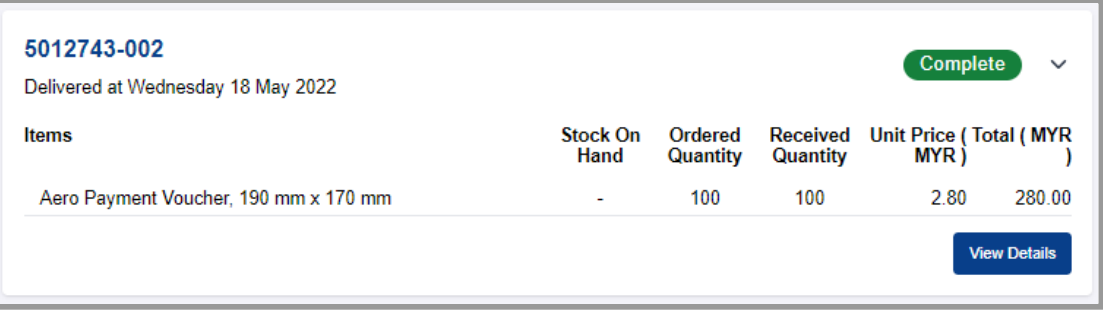

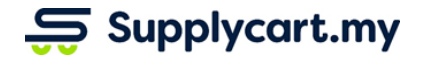

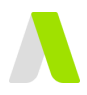

# <span id="page-21-0"></span>**Good Received (2nd delivery to complete)**

This section will runthrough how to complete the order when remaining orders are finally received without any issue.

### **Step 1:** Search & select the order you want to perform GR

Click on the 'Order No' or 'View' to go to order details

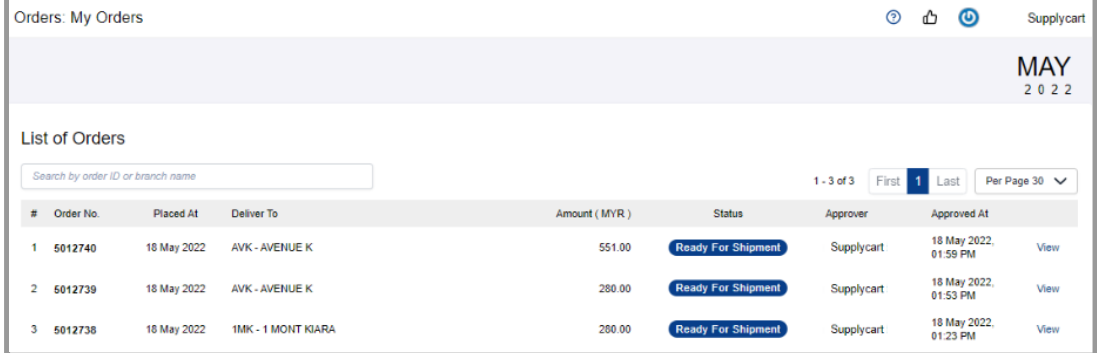

#### **Step 2:** Search & select which delivery to GR

This is applicable when your 1 order has multiple deliveries based on multiple vendors.

You are able to do GR on orders that are Ready For Shipment / Delivering.

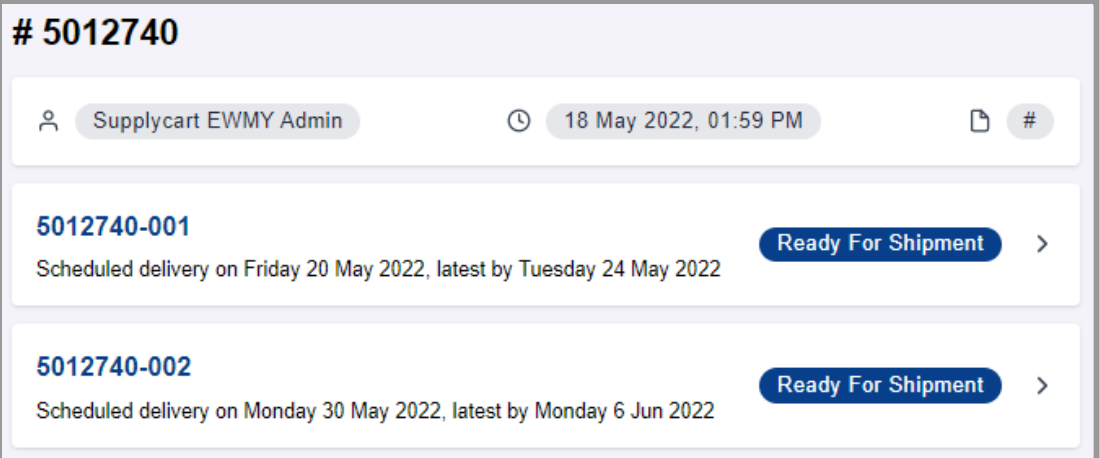

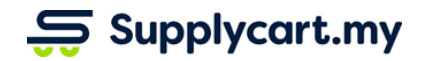

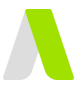

**Step 3:** Click 'Received All Items' if remaining items received without any issues You would be able to see the Issue Reported as you have previously GR-ed

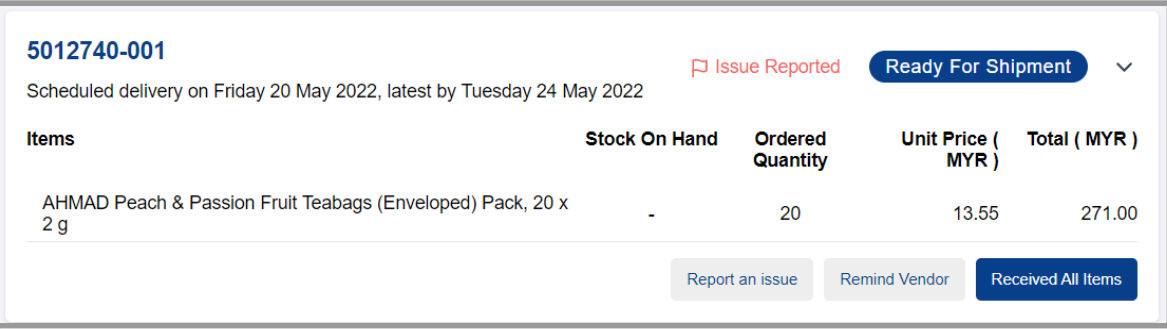

#### **Step 4:** Select actual delivery date

Click 'Confirm' after you have selected the 'Received Date' for remaining items

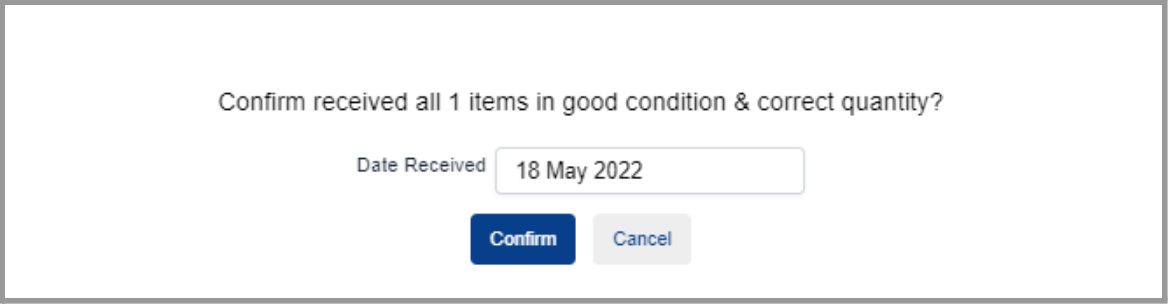

The Order status will now change to 'Complete' after GR is completed with the final date received indicated.

**Note :** The overall order will still indicate as 'Action Required' if any one of the deliveries within are still requiring GR

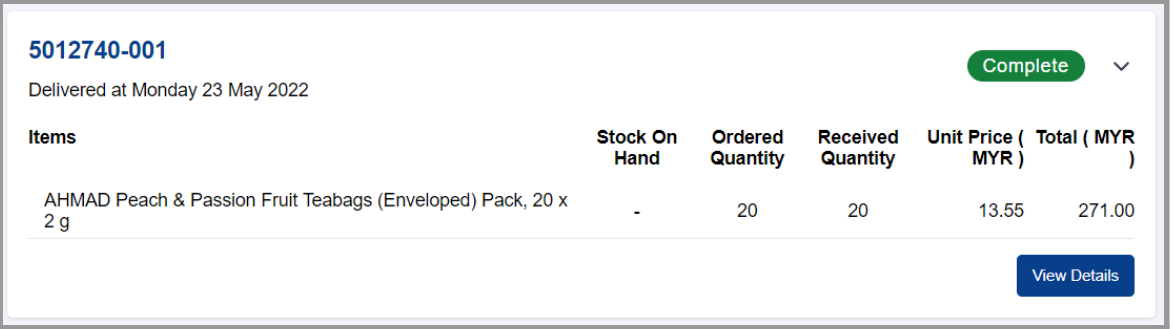

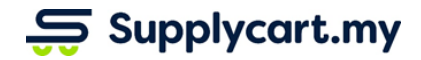

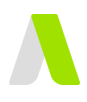

# <span id="page-23-0"></span>**Goods Received (Incomplete or late Deliveries )**

### <span id="page-23-1"></span>**Identifying Orders that are Pending Action**

This section will runthrough how to report order issue when orders not fulfilled on time or orders received with issues

**Note :** Please report issue only if you have not received your order passed scheduled delivery lead time

**Step 1:** Search & select the order you want to perform report order issue Click on the 'Order No' or 'View' to go to order details

**Note:** For orders that are overdue, they will be marked with a yellow exclamation mark

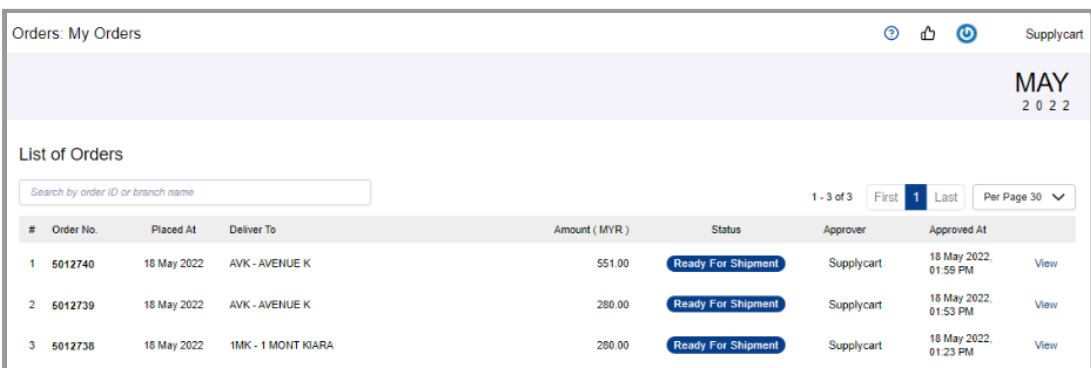

#### **Step 2:** Search & select which delivery to report

This is applicable when your order are splitted into multiple deliveries based on multiple vendors

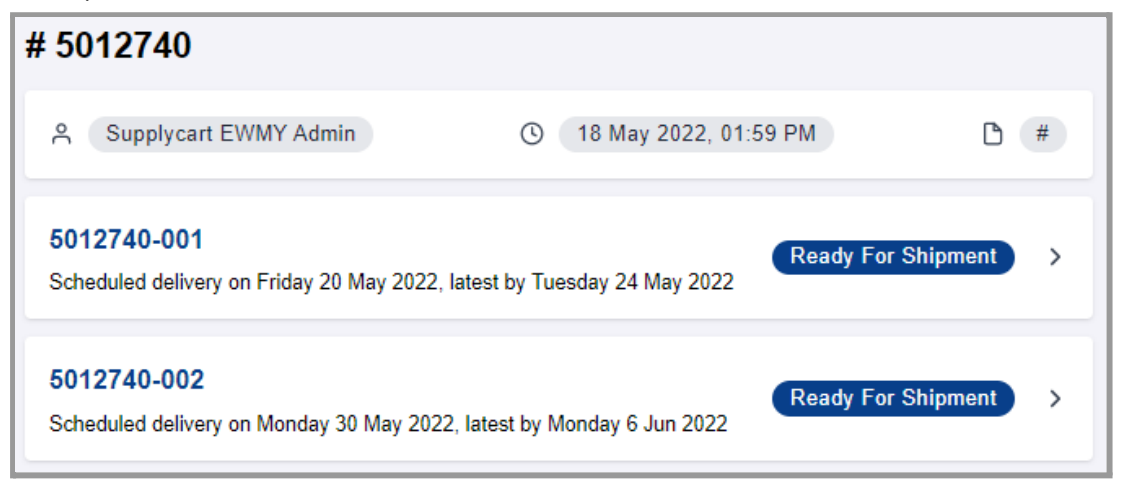

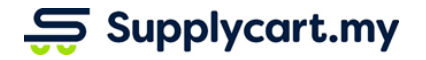

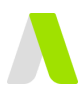

# <span id="page-24-0"></span>**Issue 1 : Entire Order Not Received (remind supplier to deliver ASAP)**

This section will runthrough how to report issues when the vendor did not deliver anything at.

### **Step 4: Click "Remind Vendor"**

This indicates that no products were received

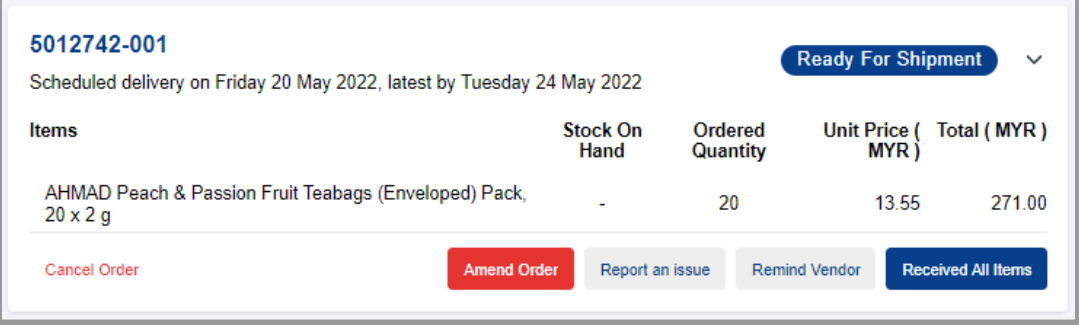

### **Step 5: Input remarks and click 'Remind'**

The remarks inputted will be included in the email sent to notify vendors

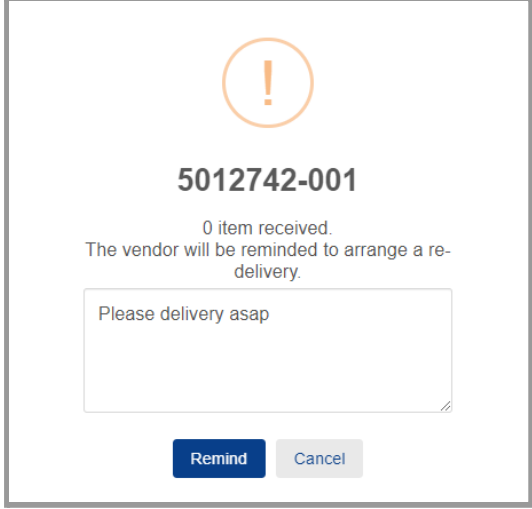

An email will be sent to the vendor urging for prompt delivery

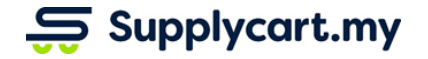

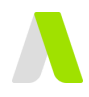

### <span id="page-25-0"></span>**Issue 2 : Some items received (incorrect quantity)**

This section will runthrough how to report issue when vendor missed to fulfil certain products from the order

#### **Step 3:** Click 'Report an issue'

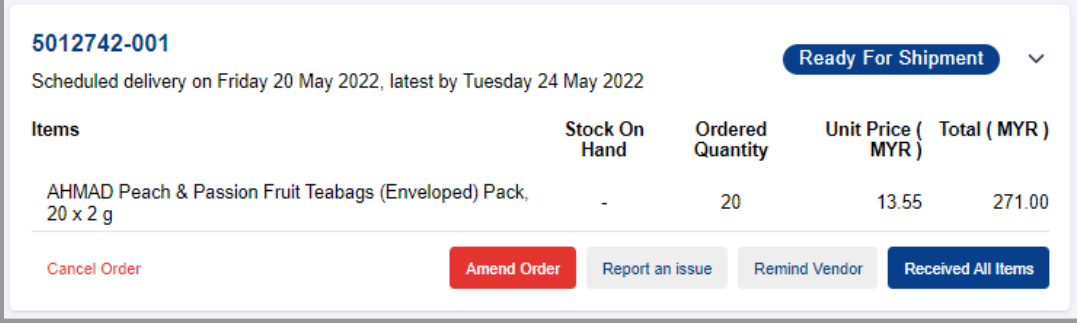

#### **Step 4:** Input exact quantity received

Under 'Received Qty.' input current quantity that you have received.

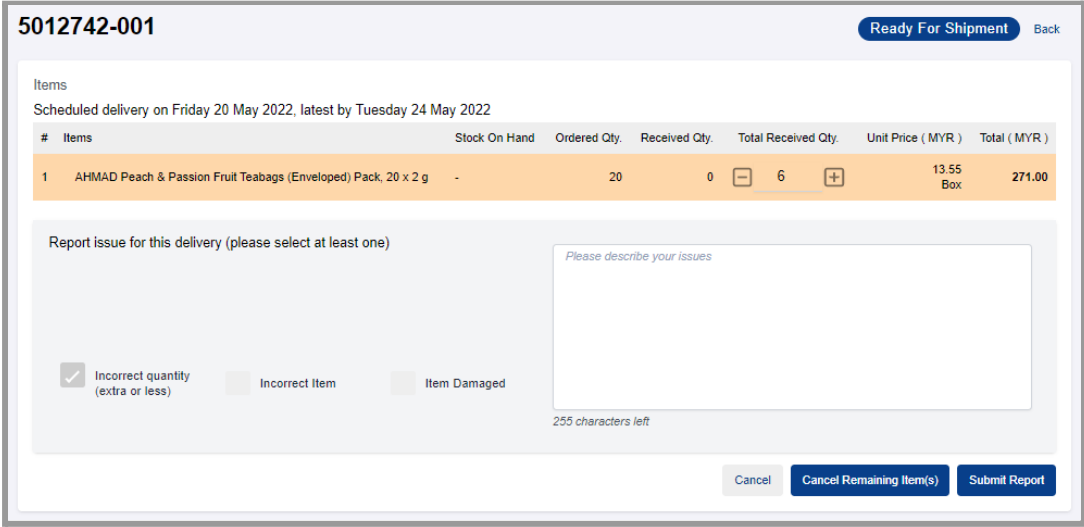

**Note :** If orders are splitted into multiple deliveries, please only input

'Incorrect quantity (extra or less)' issue will also be auto-selected. You may also input any remarks (if any) to be emailed to the vendor.

An email will be sent to the vendor urging for prompt redelivery

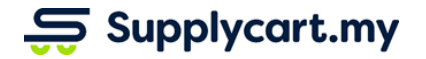

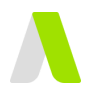

# <span id="page-26-0"></span>**Issue 3 : Incorrect/ Defective Products Received**

This section will runthrough how to report issue when vendor delivered incorrect products or delivered defective products

#### **Step 3:** Click 'Report an issue'

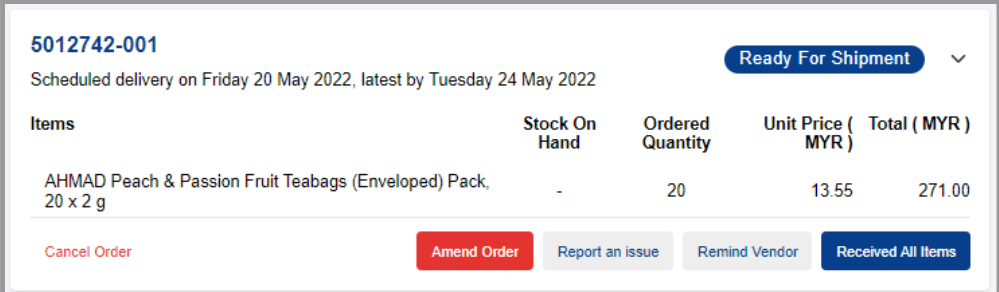

#### **Step 4:** Click '-' or input '0' under Received Qty

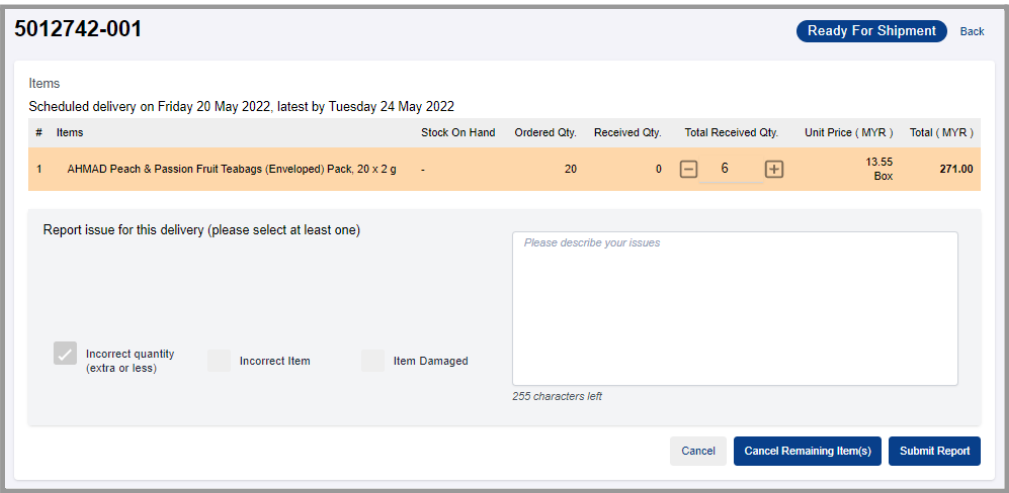

**Step 5:** Select and describe the issues and click 'Submit Report' If the vendor delivered incorrect products, select 'Incorrect Item' . If the vendor delivered defect products, select 'Item Damaged' .

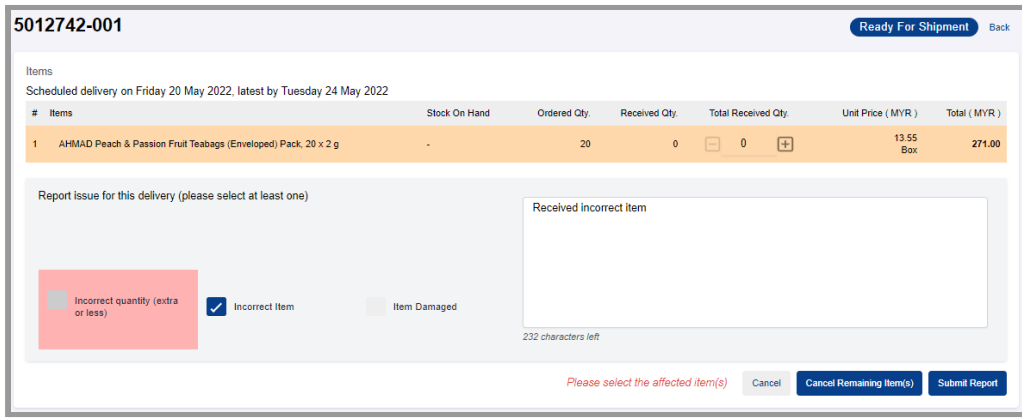

An email will be sent to the vendor urging for prompt redelivery.

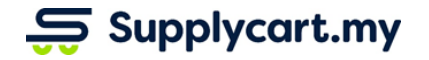

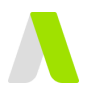

### <span id="page-27-0"></span>**Issue 4 : Cancellation of the unfulfilled items**

This section will runthrough how to cancel the remaining unfulfilled item(s) by the vendor after issue(s) have been reported.

#### **Step 3:** Click 'Report an issue'

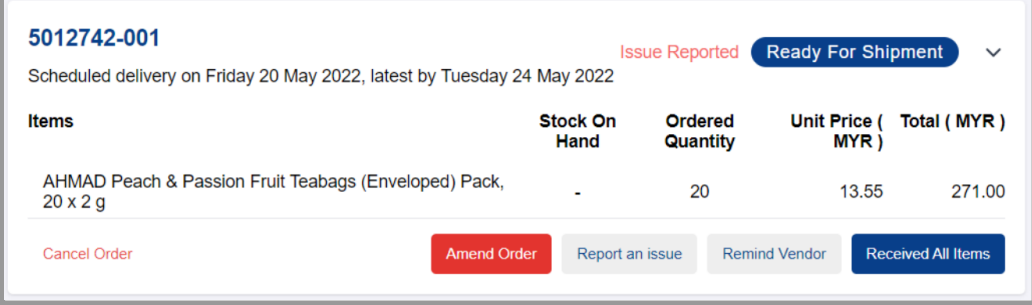

#### **Step 4: Click "Cancel Remaining Item(s)"**

This indicates either the entire order or partial item(s) were received and all unfulfilled item(s) to be cancelled.

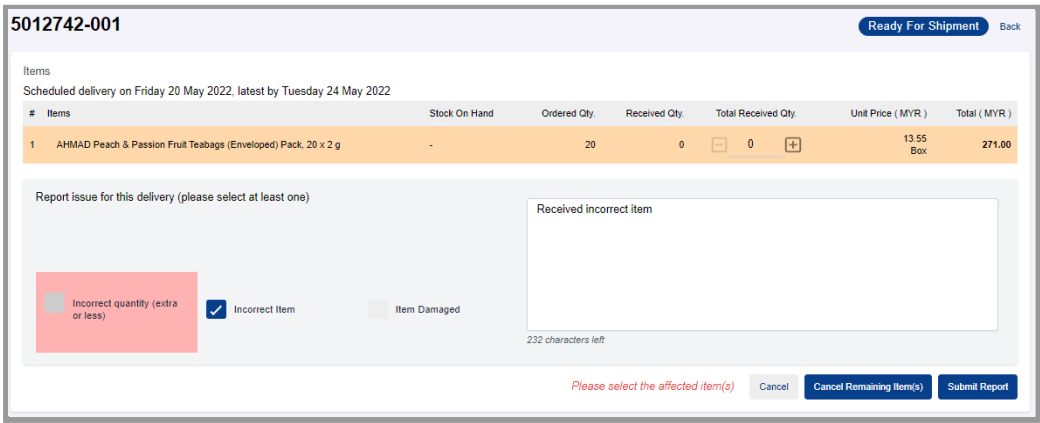

### **Step 5: Click "Confirm"**

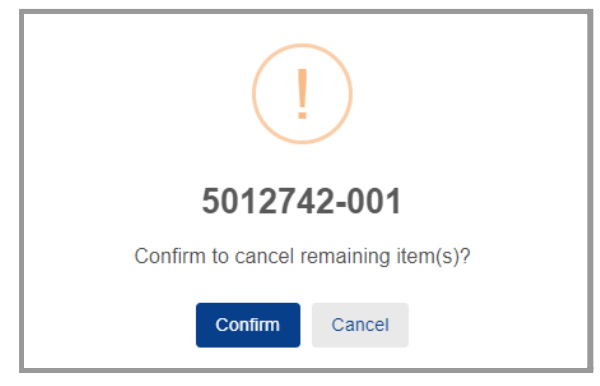

You may also input any remarks (if any) to be emailed to the vendor. An email will be sent to notify the vendor.

**Note :** Cancellation cannot be undone. You have to submit a new order for approval to proceed..

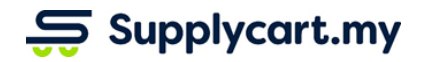

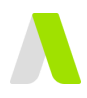

# <span id="page-28-0"></span>**Download Company Orders CSV**

### <span id="page-28-1"></span>**Admin can download orders place in CSV**

This section will runthrough how to search and filter orders and download as CSV

#### **Step 1:** Under 'Procure', click 'Company Orders'

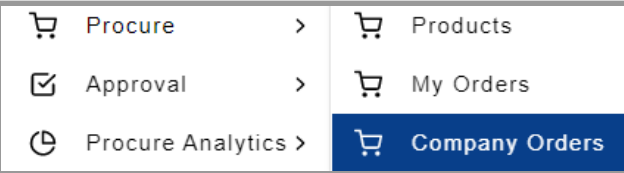

#### **Step 2:** Search or filter the orders to download

You may search by input order no, delivery location or user's name in the search bar, filter products by order status and order placed date range

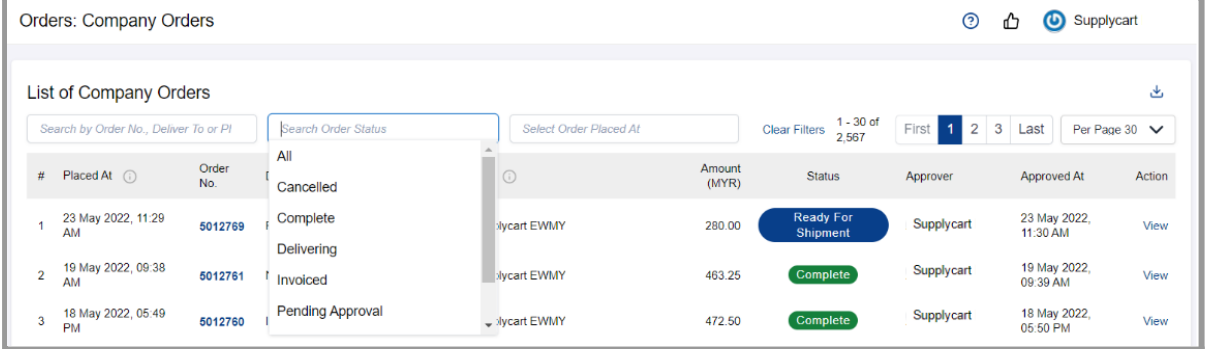

### **Step 3:** Click the ' ' button The CSV will be save to your computer

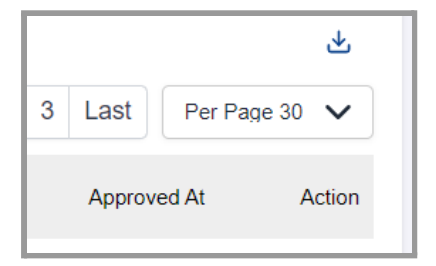